# Programming – Lecture 13

Event-driven Programs (Chapter 10)

- Java event model
- Responding to mouse events
- Rubber-banding, dragging objects
- Keyboard events
- GUI control strips
- Swing interactor hierarchy
- Text fields
- Component hierarchy
- Layout managers

#### **C H A P T E R 1 0**

### *Event-driven Programs*

I claim not to have controlled events, but confess plainly that events have controlled me.

—Abraham Lincoln, letter to Albert Hodges, 1864

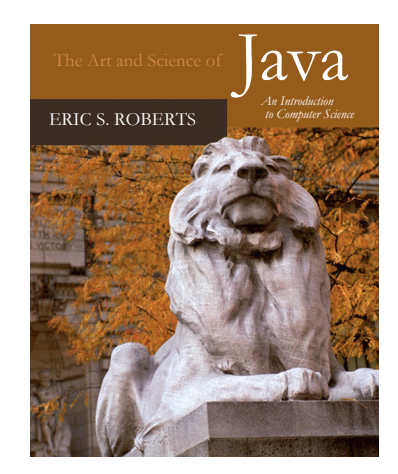

#### 10.1 The Java event model

- 10.2 A simple event-driven program
- 10.3 Responding to mouse events
- 10.4 Responding to keyboard events
- 10.5 Creating a simple GUI
- 10.6 The Swing interactor hierarchy
- 10.7 Managing component layout
- 10.8 Using the **TableLayout** class

### The Java Event Model

- Graphical applications usually make it possible for the user to control the action of a program by using an input device such as a mouse. Programs that support this kind of user control are called **interactive programs**.
- User actions such as clicking the mouse are called **events**. Programs that respond to events are said to be **event-driven**.
- In modern interactive programs, user input doesn't occur at predictable times. A running program doesn't tell the user when to click the mouse. The user decides when to click the mouse, and the program responds. Because events are not controlled by the program, they are said to be **asynchronous**.
- When you write a Java program, you indicate the events to which you wish to respond by designating some object as a **listener** for that event. When the event occurs, a message is sent to the listener, which triggers the appropriate response.

### The Role of Event Listeners

- One way to visualize the role of a listener is to imagine that you have access to one of Fred and George Weasley's "Extendable Ears" from the Harry Potter series.
- Suppose that you wanted to use these magical listeners to detect events in the canvas shown at the bottom of the slide. All you need to do is send those ears into the room where, being magical, they can keep you informed on anything that goes on there, making it possible for you to respond.

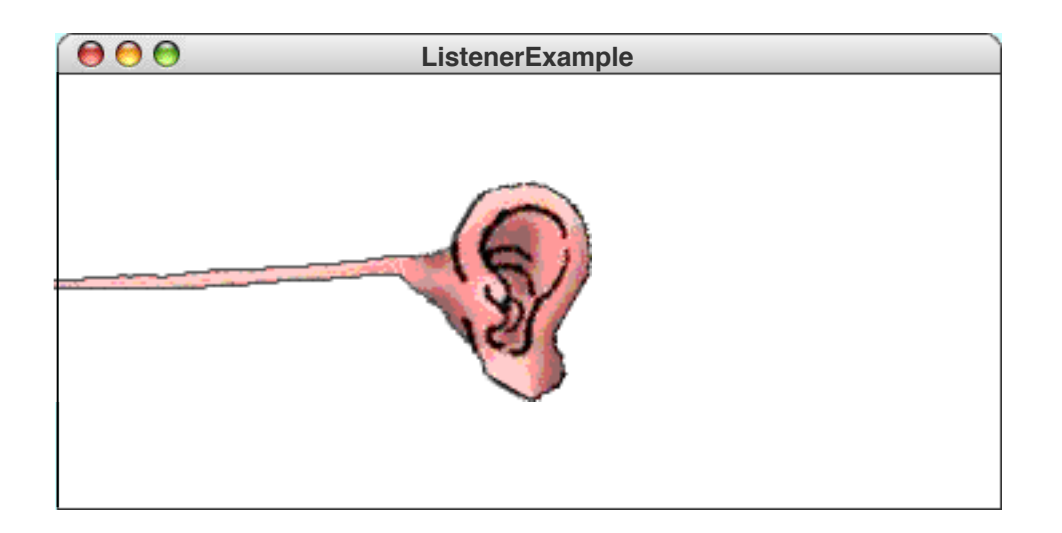

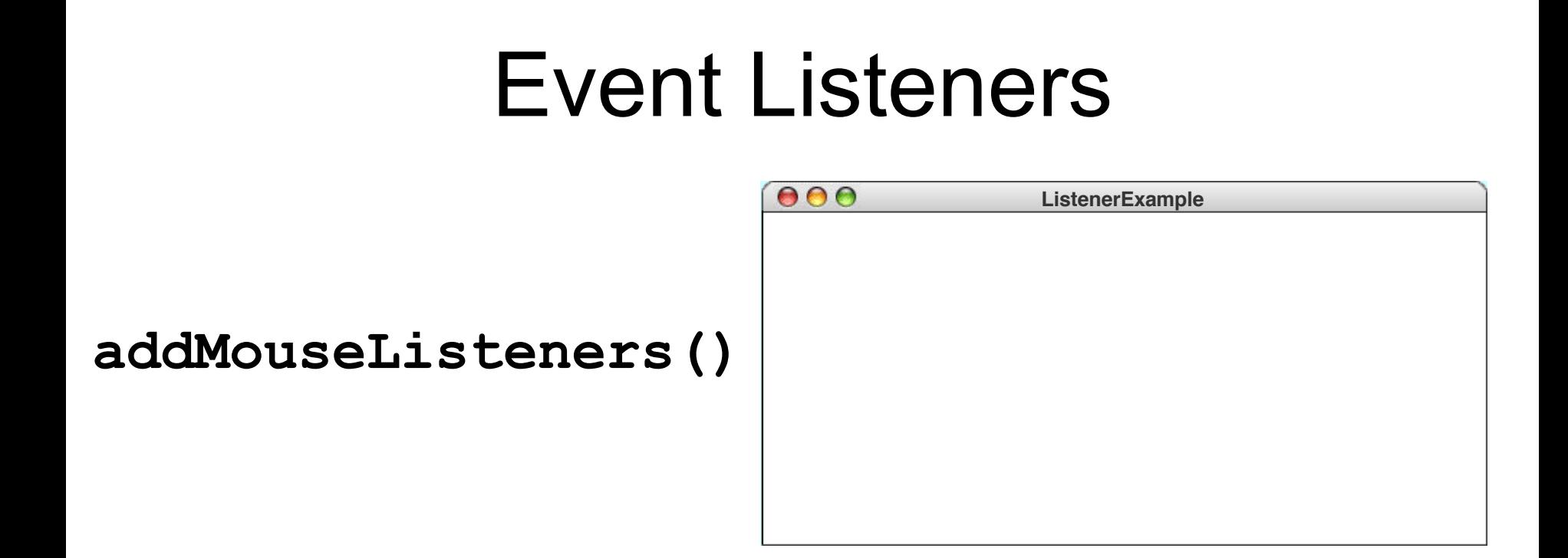

Mouse / keyboard / action *events* Are *asynchronous Event-driven / interactive programs Listener interface* for each event type Listener method parameters contain event info

### Event Types

- Java events come in many different types. The event types used in this book include the following:
	- **Mouse events**, which occur when the user moves or clicks the mouse
	- **Keyboard events**, which occur when the user types on the keyboard
	- **Action events**, which occur in response to user-interface actions
- Each event type is associated with a set of methods that specify how listeners should respond. These methods are defined in a **listener interface** for each event type.
- As an example, one of the methods in the mouse listener interface is **mouseClicked**. As you would expect, Java calls that method when you click the mouse.
- Listener methods like **mouseClicked** take a parameter that contains more information about the event. In the case of **mouseClicked**, the argument is a **MouseEvent** indicating the location at which the click occurred.

### A Simple Event-driven Program

The easiest way to illustrate event handling is by example. The following program listens for mouse clicks and draws a star at the point that each mouse click occurs:

```
import acm.program.*;
import acm.program.*;
import java.awt.event.*;
import java.awt.event.*;
/** Draws a star whenever the user clicks the mouse */
/** Draws a star whenever the user clicks the mouse */
public class DrawStarMap extends GraphicsProgram {
public class DrawStarMap extends GraphicsProgram {
     public void init() {
public void init() {
           addMouseListeners();
addMouseListeners();
     public void mouseClicked(MouseEvent e) {
public void mouseClicked(MouseEvent e) {
           GStar star = new GStar(STAR_SIZE);
GStar star = new GStar(STAR_SIZE);
           star.setFilled(true);
star.setFilled(true);
           add(star, e.getX(), e.getY());
add(star, e.getX(), e.getY());
/* Private constants */
/* Private constants */
     private static final double STAR_SIZE = 20;
private static final double STAR_SIZE = 20;
     }
     }
}
```

```
import acm.program.*;
import java.awt.event.*; 
public class DrawStarMap extends
    GraphicsProgram {
  public void init() {
    addMouseListeners();
  }
  public void mouseClicked(MouseEvent e) {
    GStar star = new GStar(STAR_SIZE);
    star.setFilled(true);
    add(star, e.getX(), e.getY());
  }
                                        Abstract
                                        Window
                                        Toolkit
```
#### **private static final double STAR\_SIZE = 20;**

**}**

*For discussion on init() vs. run() vs. main():*

*https://cs.stanford.edu/people/eroberts/jtf/rationale/ProgramPackage.html*

8

### The **DrawStarMap** Program

This slide simulates the operation of the **DrawStarMap** program.

- The **addMouseListeners** call enables mouse-event reporting.
- Clicking the mouse generates a *mouse clicked* event.
- That event triggers a call to the **mouseClicked** method.
- The program responds by adding a new **GStar** to the canvas.
- Subsequent mouse clicks are treated in exactly the same way.

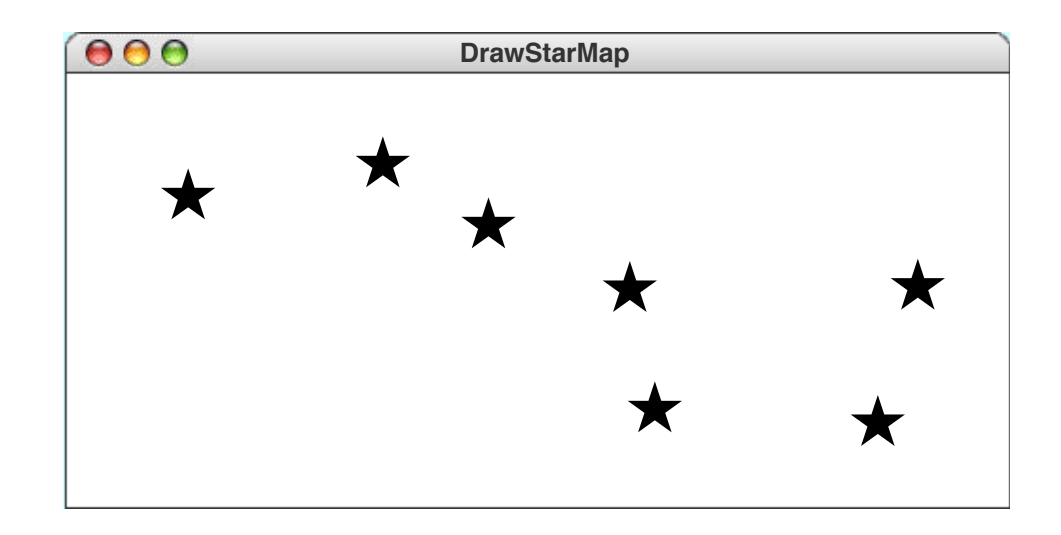

**addMouseListeners** enables mouseevent reporting

*mouse clicked* event

Call to **mouseClicked**

Add **GStar** to canvas

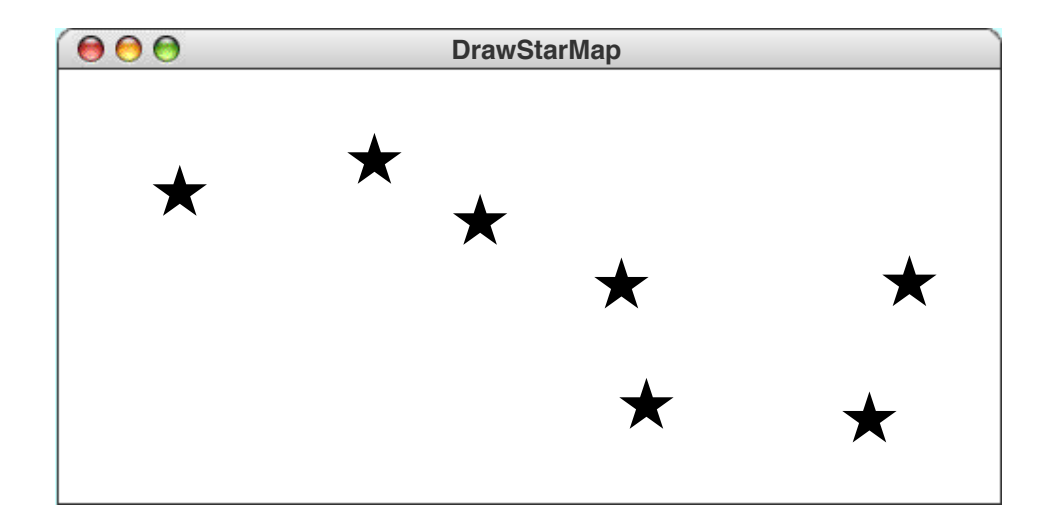

### Responding to Mouse Events

- The **DrawStarMap** program on the preceding slide offers a useful illustration of how you can make programs respond to mouse events. The general steps you need are:
	- 1. Define an **init** method that calls **addMouseListeners**.
	- 2. Write new definitions of any listener methods you need.
- The most common mouse events are shown in the following table, along with the name of the appropriate listener method:

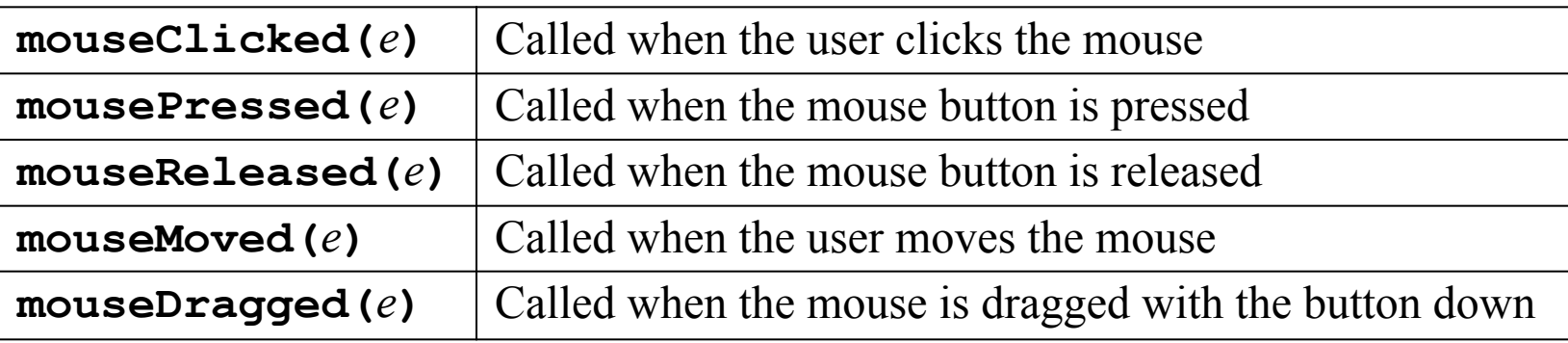

The parameter *e* is a **MouseEvent** object, which provides more data about the event, such as the location of the mouse.

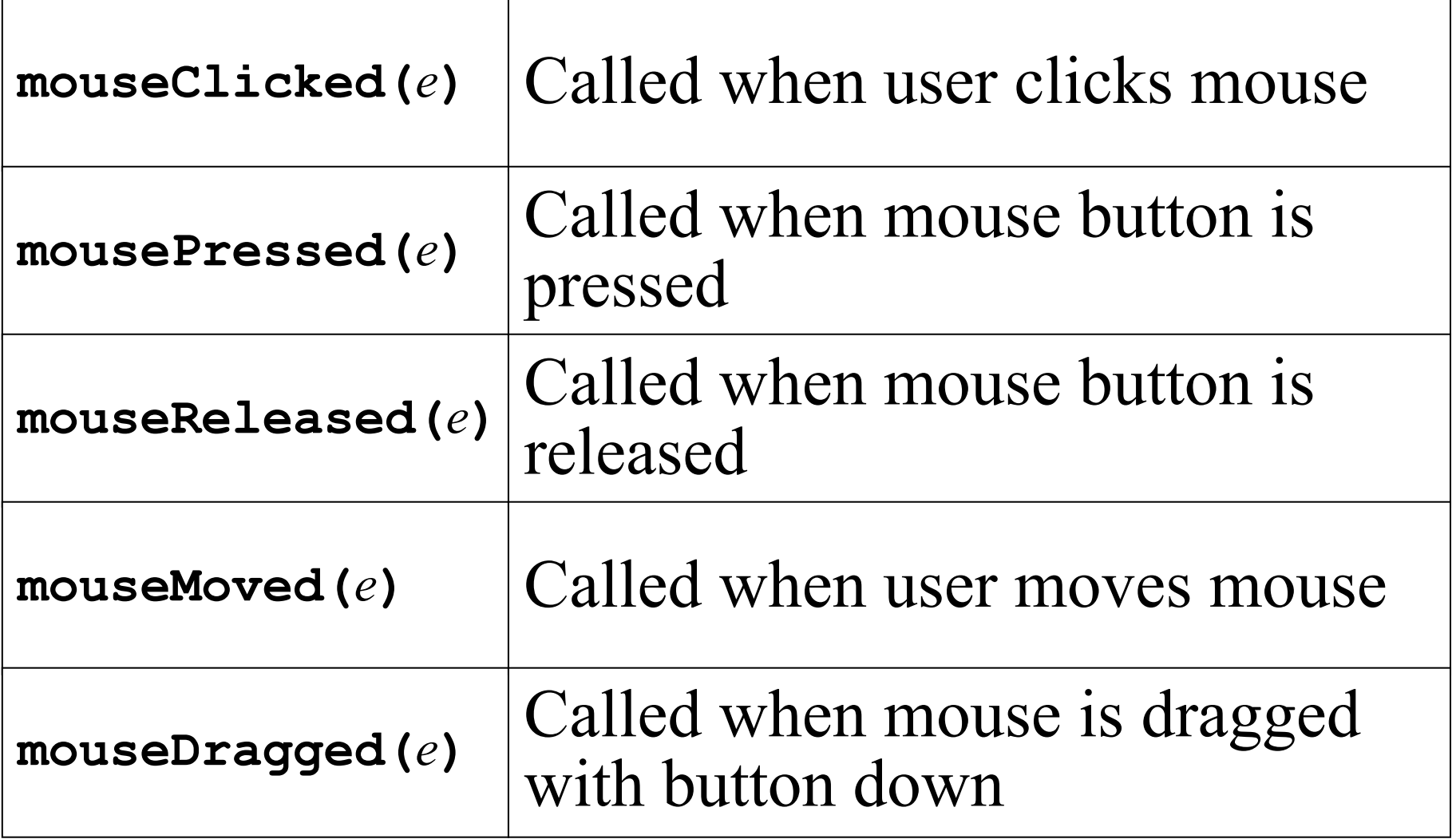

#### *e*: **MouseEvent**

### Mouse Listeners in the ACM Libraries

- At a more detailed level, Java's approach to mouse listeners is not as simple as the previous slide implies. To maximize efficiency, Java defines two distinct listener interfaces:
	- The **MouseListener** interface responds to mouse events that happen relatively infrequently, such as clicking the mouse button.
	- The **MouseMotionListener** interface responds to the much more rapid-fire events that occur when you move or drag the mouse.
- The packages in the ACM Java Libraries adopt the following strategies to make mouse listeners easier to use:
	- The **GraphicsProgram** class includes empty definitions for every method in the **MouseListener** and the **MouseMotionListener** interfaces. Doing so means that you don't need to define all of these methods but can instead simply override the ones you need.
	- The **GraphicsProgram** class also defines the **addMouseListeners** method, which adds the program as a listener for both types of events.
- The net effect of these simplifications is that you don't have to think about the difference between these two interfaces.

## A Simple Line-Drawing Program

In all likelihood, you have at some point used an application that allows you to draw lines with the mouse. In Java, that program takes less than a page of code. takes less than a page of code.

```
public class DrawLines extends GraphicsProgram {
/* Initializes the program by enabling the mouse listeners */
   public void init() {
      addMouseListeners();
   }
/* Called on mouse press to create a new line */
   public void mousePressed(MouseEvent e) {
      line = new GLine(e.getX(), e.getY(), e.getX(), e.getY());
      add(line);
   }
/* Called on mouse drag to extend the endpoint */
   public void mouseDragged(MouseEvent e) {
      line.setEndPoint(e.getX(), e.getY());
   }
/* Private instance variables */
   private GLine line;
}
```
### Rubber-Banding

**public class DrawLines extends GraphicsProgram {**

```
public void init() {
  addMouseListeners();
}
public void mousePressed(MouseEvent e) {
  line = new GLine(e.getX(), e.getY(),
    e.getX(), e.getY());
  add(line);
}
public void mouseDragged(MouseEvent e) {
  line.setEndPoint(e.getX(), e.getY());
```

```
private GLine line;
```
**}**

### Simulating the **DrawLines** Program

- The **addMouseListeners** call in **init** enables mouse events.
- Depressing the mouse button generates a *mouse pressed* event.
- The **mousePressed** call adds a zero-length line to the canvas.
- Dragging the mouse generates a series of *mouse dragged* events.
- Each **mouseDragged** call extends the line to the new position.
- Releasing the mouse stops the dragging operation.
- Repeating these steps adds new lines to the canvas.

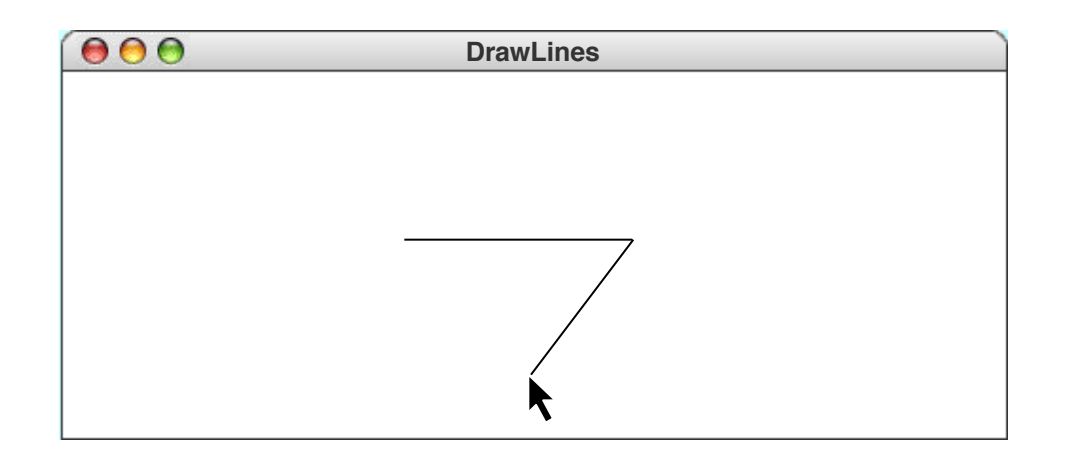

#### Call **addMouseListeners** in **init**

### **mousePressed** adds zero-length line

### Each **mouseDragged** extends line to new position

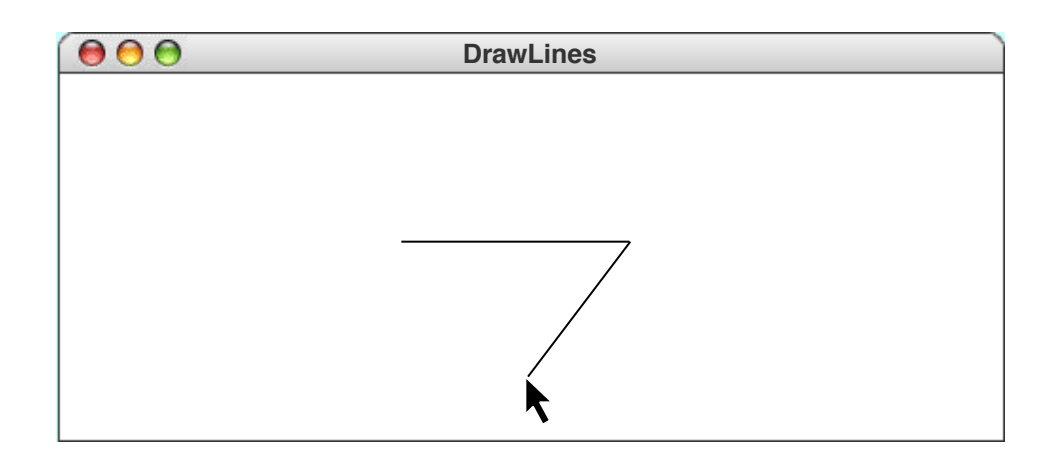

## Dragging Objects on the Canvas

The **DragObjects** program on the next slide uses mouse events to drag objects around the canvas.

- Pressing the mouse button selects an object.
- Dragging the mouse moves the selected object.
- Repeating these steps makes it possible to drag other objects.
- Clicking the mouse moves the selected object to the front.

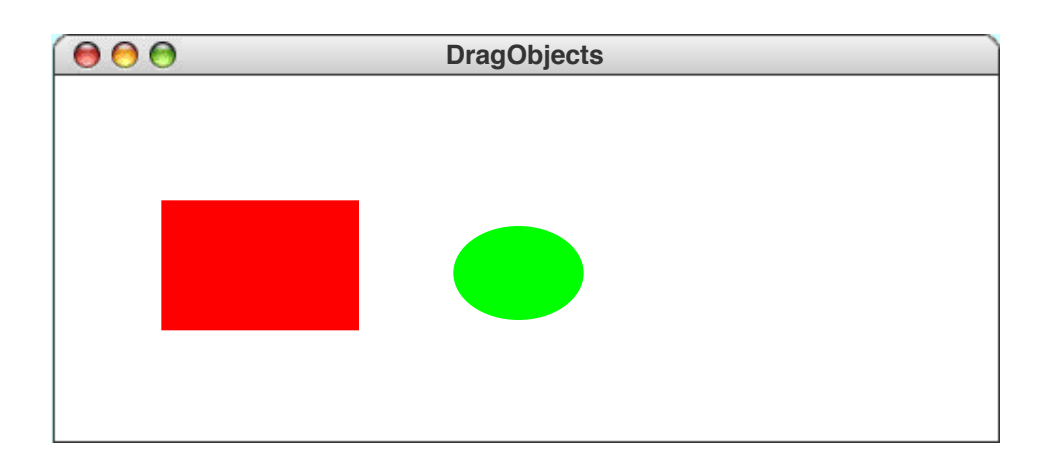

Pressing mouse button selects object

Dragging mouse moves selected object

Clicking mouse moves selected object to front

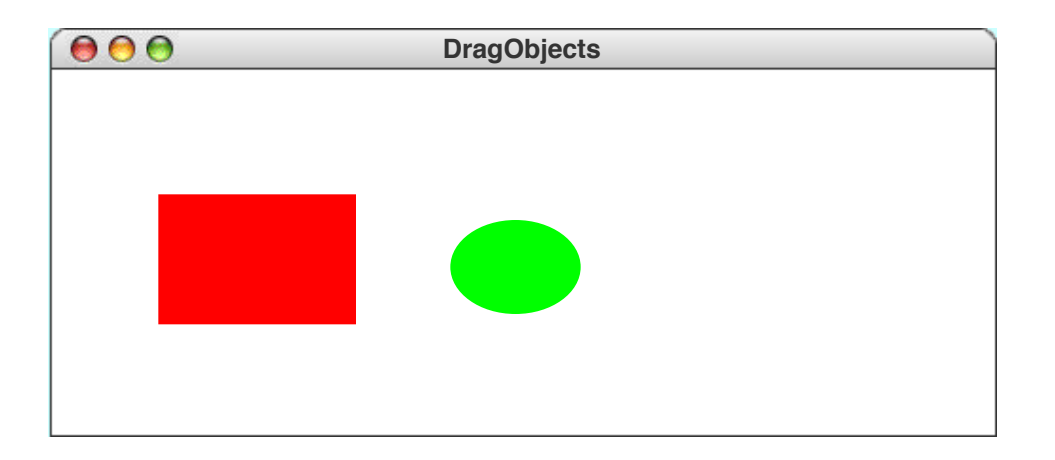

# Dragging Objects

```
import acm.graphics.*;
import acm.program.*;
import java.awt.*;
import java.awt.event.*;
/** This class displays a mouse-draggable rectangle and oval */
public class DragObjects extends GraphicsProgram {
/* Initializes the program */
  public void init() {
      GRect rect = new GRect(100, 100, 150, 100);
      rect.setFilled(true);
      rect.setColor(Color.RED);
      add(rect);
      GOval oval = new GOval(300, 115, 100, 70);
      oval.setFilled(true);
      oval.setColor(Color.GREEN);
      add(oval);
      addMouseListeners();
   }
```
20

# Dragging Objects

```
/* Called on mouse press to record the coordinates of the click */
import acm.program.*;
public void mousePressed(MouseEvent e) {
last = new GPoint(e.getPoint());
gobj = getElementAt(last);
/* Called on mouse drag to reposition the object */
public void mouseDragged(MouseEvent e) {
/* Initializes the program */
gobj.move(e.getX() - last.getX(), e.getY() - last.getY());
   last = new GPoint(e.getPoint());
      \mathbf{G}/* Called on mouse click to move this object to the front */
   add(rect);
public void mouseClicked(MouseEvent e) {
      GOval oval = new GOval(300, 115, 100, 70);
if (gobj != null) gobj.sendToFront();
oval.setColor(Color.GREEN);
/* Private instance variables */
   private GObject gobj;
   private GPoint last;
   }
      if (gobj != null) {
      }
   }
   }
                                      private GObject gobj; /* The object being dragged */
                                     /* The last mouse position */
```
**}**

```
import acm.graphics.*;
import acm.program.*;
import java.awt.*;
import java.awt.event.*;
public class DragObjects extends GraphicsProgram 
{
 public void init() {
   GRect rect = new GRect(100, 100, 150, 100);
   rect.setFilled(true);
   rect.setColor(Color.RED);
   add(rect);
   GOval oval = new GOval(300, 115, 100, 70);
   oval.setFilled(true);
   oval.setColor(Color.GREEN);
   add(oval);
   addMouseListeners();
  } 22
```

```
public void mousePressed(MouseEvent e) {
  last = new GPoint(e.getPoint());
  gobj = getElementAt(last);
}
public void mouseDragged(MouseEvent e) {
  if (gobj != null) {
    gobj.move(e.getX() - last.getX(),
        e.getY() - last.getY());
    last = new GPoint(e.getPoint());
  }
}
public void mouseClicked(MouseEvent e) {
  if (gobj != null) gobj.sendToFront();
}
private GObject gobj;
private GPoint last;
```
### Responding to Keyboard Events

- The general strategy for responding to keyboard events is similar to that for mouse events, even though the events are different. Once again, you need to take the following steps:
	- 1. Define an **init** method that calls **addKeyListeners**.
	- 2. Write new definitions of any listener methods you need.
- The most common key events are:

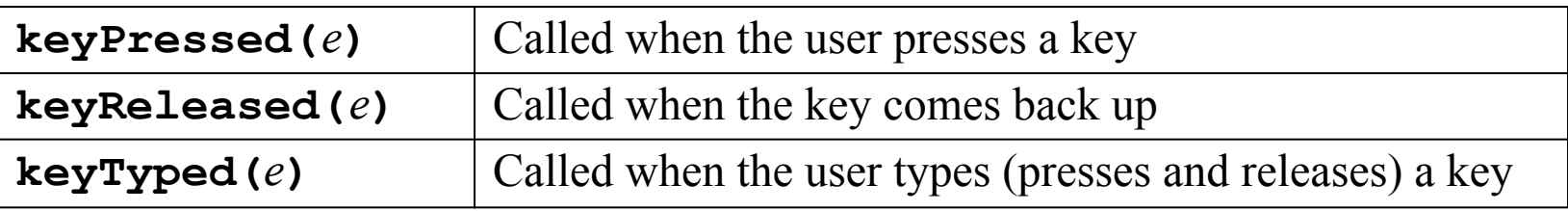

In these methods, *e* is a **KeyEvent** object, which indicates which key is involved along with additional data to record which modifier keys (SHIFT, CTRL, and ALT) were down at the time of the event.

# Keyboard Events

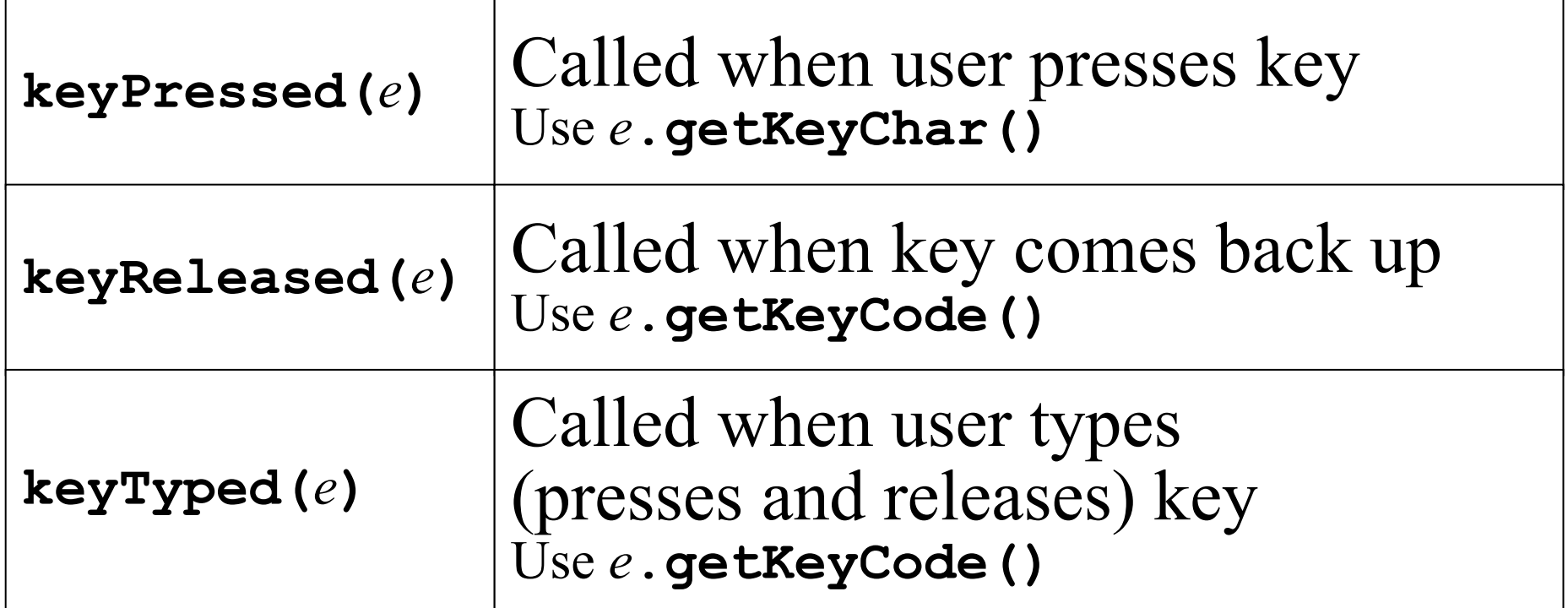

#### *e*: **KeyEvent**, indicates key + modifier keys (SHIFT, CTRL, ALT)

*See https://docs.oracle.com/javase/8/docs/ api/java/awt/event/KeyEvent.html* <sup>25</sup>

### Identifying the Key

- The process of determining which key generated the event depends on the type of key event you are using.
- If you are coding the **keyTyped** method, the usual strategy is to call **getKeyChar** on the event, which returns the character generated by that key. The **getKeyChar** method takes account of modifier keys, so that typing the **a** key with the SHIFT key down generates the character **'A'**.
- When you implement the **keyPressed** and **keyReleased** methods, you need to call **getKeyCode** instead. This method returns an integer code for one of the keys. Common examples include the ENTER key (**VK\_ENTER**), the arrow keys (**VK\_LEFT**, **VK\_RIGHT**, **VK\_UP**, **VK\_DOWN**), and the function  $keys$  (**VK** F1 through **VK** F12).

## Using the Arrow Keys

• Adding the following method to the **DragObjects** program makes it possible to adjust the position of the selected object using the arrow keys:

```
public void keyPressed(KeyEvent e) {
   if (gobj != null) {
      switch (e.getKeyCode()) {
         case KeyEvent.VK_UP: gobj.move(0, -1); break;
         case KeyEvent.VK_DOWN: gobj.move(0, +1); break;
         case KeyEvent.VK_LEFT: gobj.move(-1, 0); break;
         case KeyEvent.VK_RIGHT: gobj.move(+1, 0); break;
      }
   }
}
```
• This method has no effect unless you enable key events in the program by calling **addKeyListeners** in the **init** method.

### **DragObjects** + Arrow Keys

```
Must call
                         addKeyListeners
                         in init
public void keyPressed(KeyEvent e) {
  if (gobj != null) {
    switch (e.getKeyCode()) {
      case KeyEvent.VK_UP:
        gobj.move(0, -1); break;
      case KeyEvent.VK_DOWN:
        gobj.move(0, +1); break;
      case KeyEvent.VK_LEFT:
        gobj.move(-1, 0); break;
      case KeyEvent.VK_RIGHT:
        gobj.move(+1, 0); break;
    }
  }
}
```
28

## Creating a Simple GUI

- There is more to creating a modern interactive program than responding to mouse and keyboard events. Most application programs today include a **graphical user interface** or **GUI** (pronounced *gooey*) consisting of buttons and other on-screen controls. Collectively, these controls are called **interactors**.
- Java defines many types of interactors, most of which are part of a collection called the **Swing library**, which is described in section 10.6. You create a GUI by constructing the Swing interactors you need and then arranging them appropriately in the program window.
- The text outlines two strategies for arranging interactors on the screen. The simple approach is to create a **control strip** along one of the edges of the window, as described on the next slide. You can, however, create more general GUIs by using Java's layout managers, as described in section 10.7.

## Creating a Control Strip

• When you create an instance of any **Program** subclass, Java divides the window area into five regions as follows:

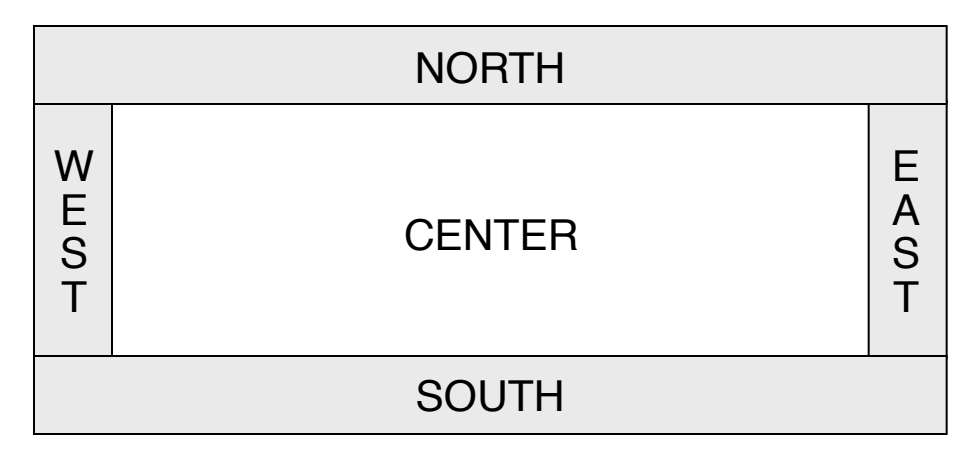

- The **CENTER** region is typically where the action takes place. A **ConsoleProgram** adds a console to the **CENTER** region, and a **GraphicsProgram** puts a **GCanvas** there.
- The other regions are visible only if you add an interactor to them. The examples in the text use the **SOUTH** region as a **control strip** containing a set of interactors, which are laid out from left to right in the order in which they were added.

# GUI – Control Strips

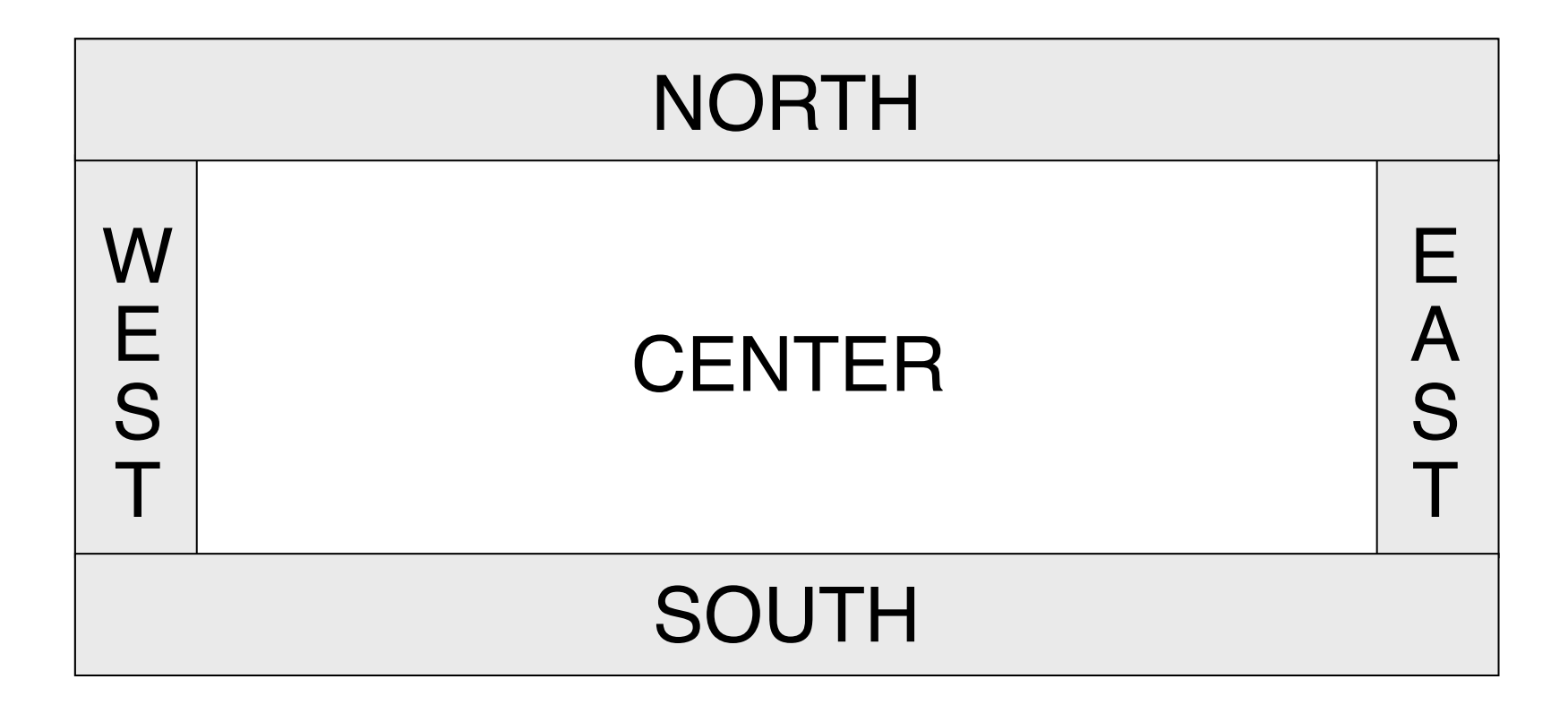

# Creating a GUI with a Single Button

*Arthur listened for a short while, but being unable to understand the vast majority of what Ford was saying he began to let his mind wander, trailing his fingers along the edge of an incomprehensible computer bank, he reached out and pressed an invitingly large red button on a nearby panel. The panel lit up with the words "Please do not press this button again."*

*—*Douglas Adams, *Hitchhiker's Guide to the Galaxy,* 1979

The **HitchhikerButton** program on the next slide uses this vignette from *Hitchhiker's Guide to the Galaxy* to illustrate the process of creating a GUI without focusing on the details. The code creates a single button and adds it to the **SOUTH** region. It then waits for the user to click the button, at which point the program responds by printing a simple message on the console.

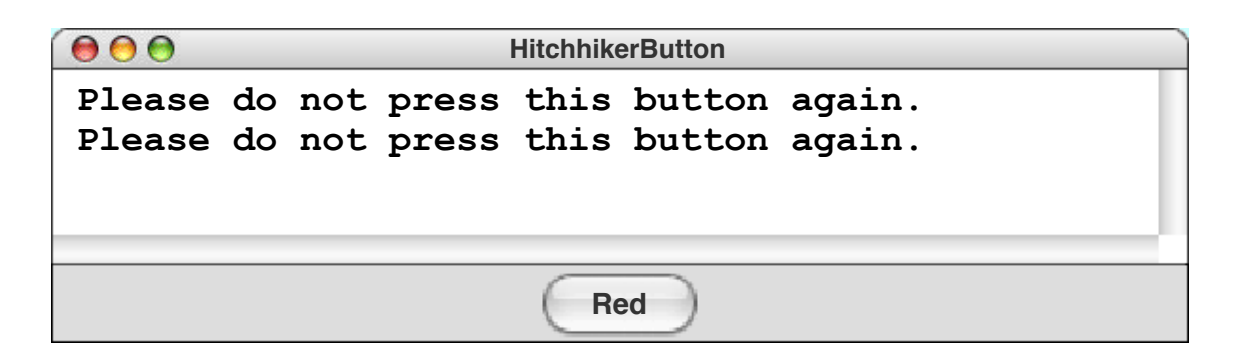

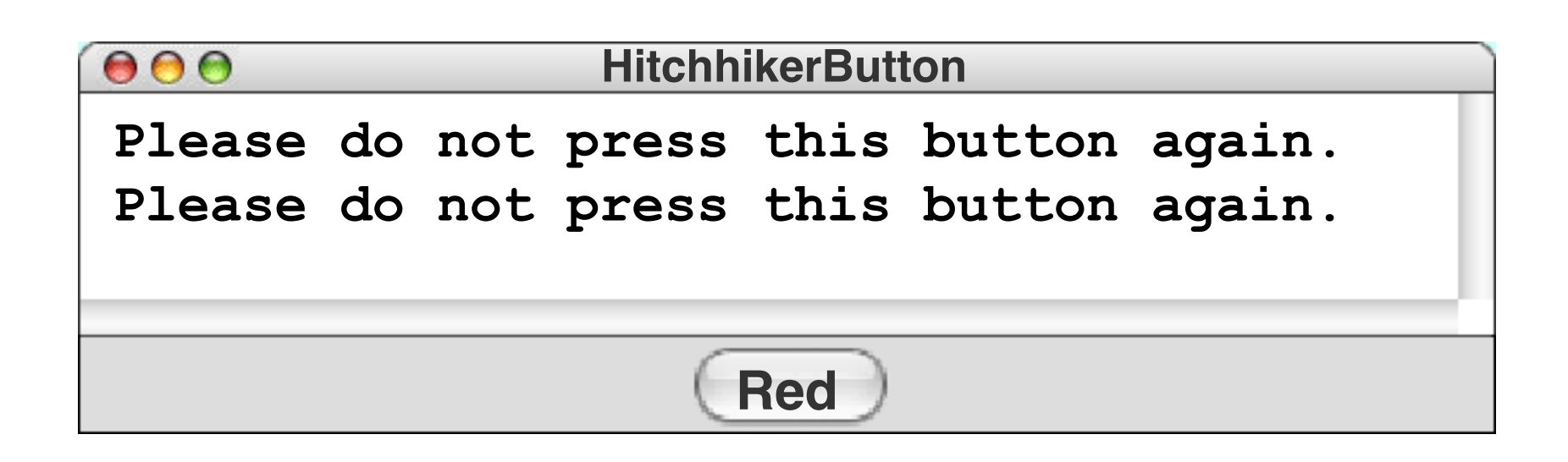

### The **HitchhikerButton** Program

```
import acm.program.*;
import java.awt.event.*;
import javax.swing.*;
/*
 * This program puts up a button on the screen, which triggers a
 * message inspired by Douglas Adams's novel.
 */
public class HitchhikerButton extends ConsoleProgram {
/* Initializes the user-interface buttons */
   public void init() {
      add(new JButton("Red"), SOUTH);
      addActionListeners(); 
   }
/* Responds to a button action */
   public void actionPerformed(ActionEvent e) {
      if (e.getActionCommand().equals("Red")) {
         println("Please do not press this button again.");
      }
   }
}
```

```
import acm.program.*;
import java.awt.event.*;
import javax.swing.*;
```
**public class HitchhikerButton extends ConsoleProgram {**

```
public void init() {
  add(new JButton("Red"), SOUTH);
  addActionListeners(); 
}
```
**public void actionPerformed(ActionEvent e) { if (e.getActionCommand().equals("Red")) { print("Please do not press "); println("this button again."); } }**

### The Swing Interactor Hierarchy

The following diagram shows the Swing classes used in this text. With the exception of **IntField** and **DoubleField**, all of these classes live in the **javax.swing** package.

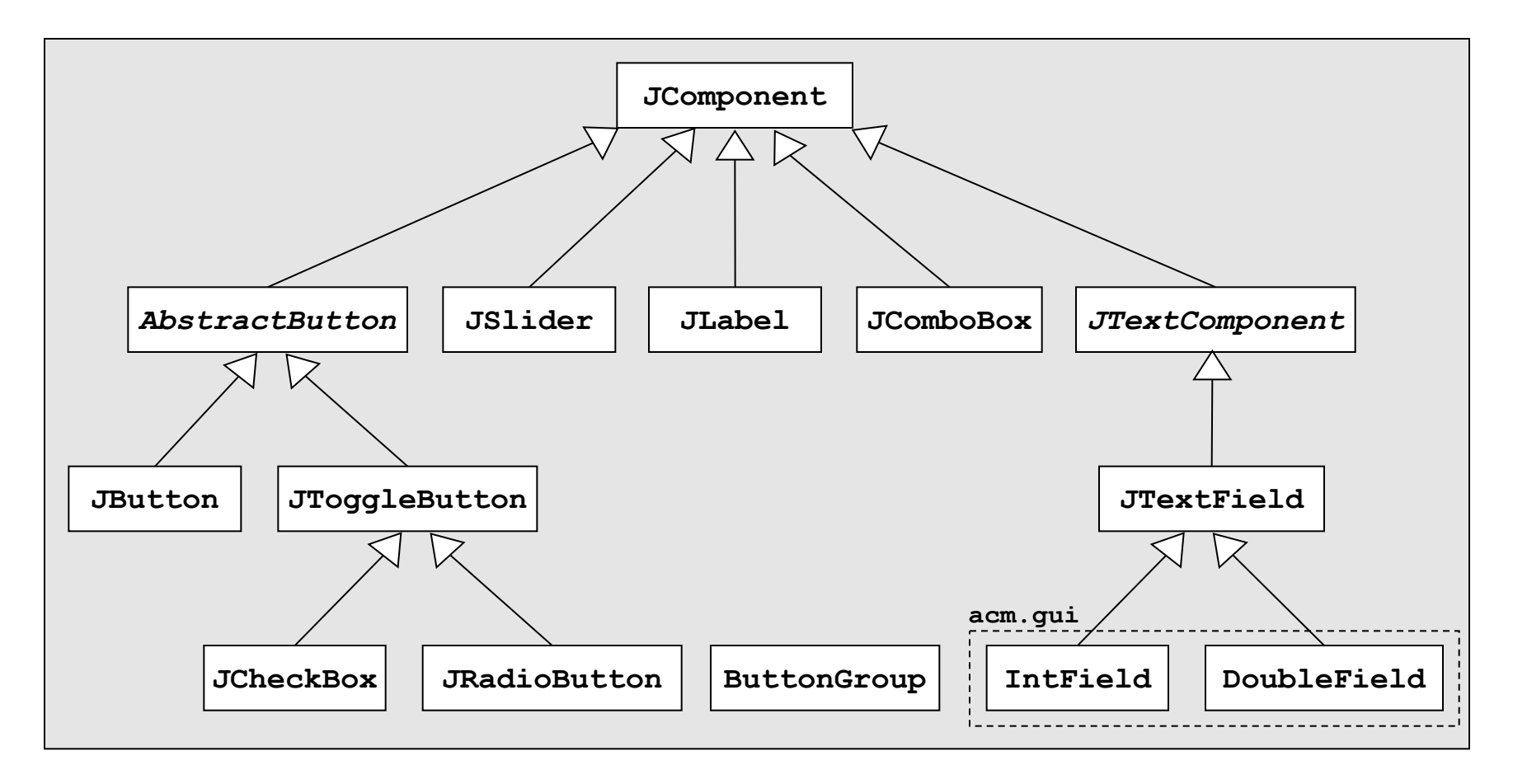
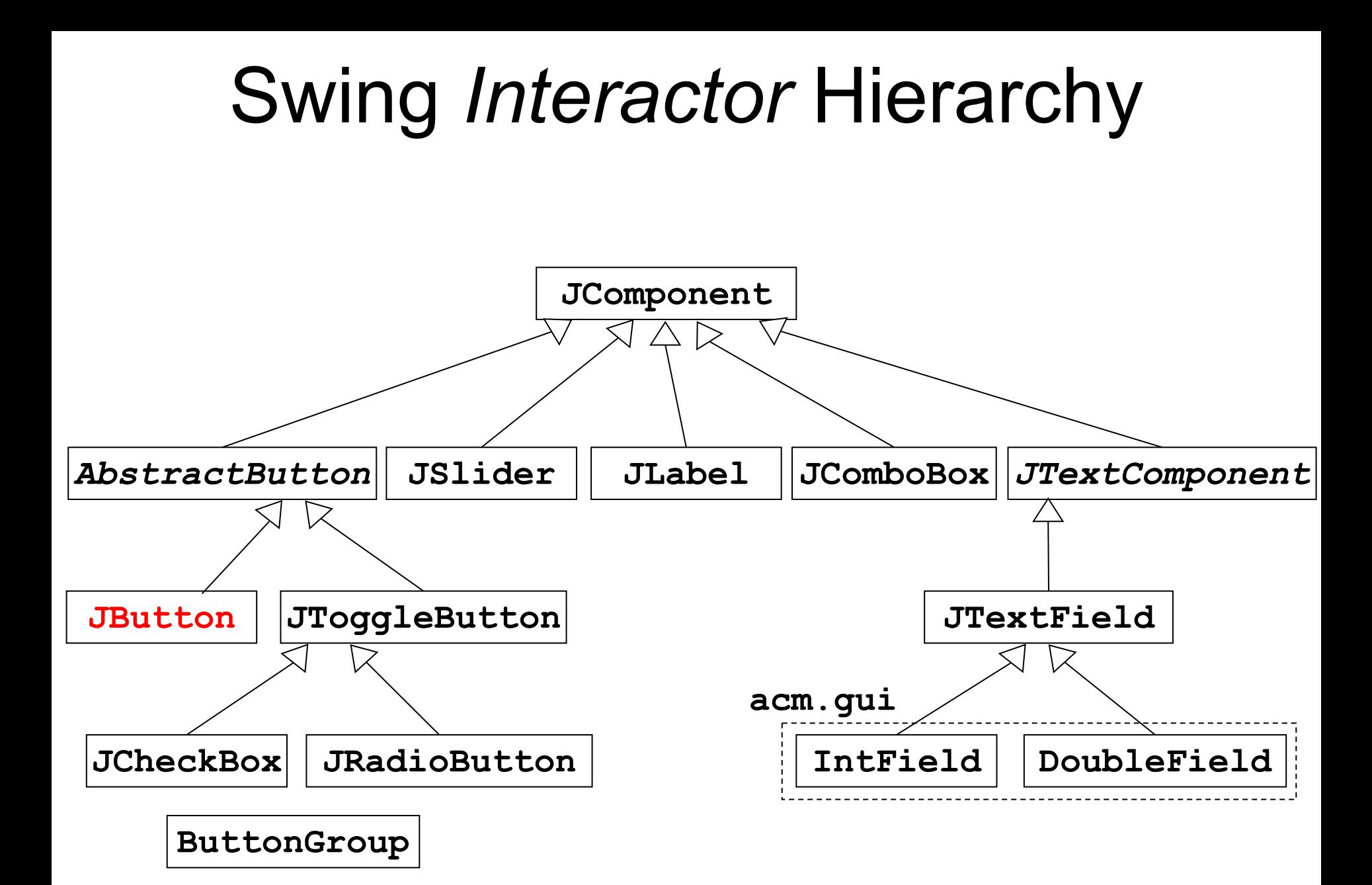

# The **JButton** Class

• The most common interactor in GUI-based applications is an on-screen button, which is implemented in Swing by the class **JButton**. A **JButton** object looks something like

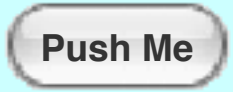

• The constructor for the **JButton** class is

**new JButton(***label***)**

where *label* is a string telling the user what the button does. The button shown earlier on this slide is therefore created by

**JButton pushMeButton = new JButton("Push Me");**

• When you click on a button, Java generates an **action event**, which in turn invokes a call to **actionPerformed** in any listeners that are waiting for action events.

# Detecting Action Events

- Before you can detect action events, you need to enable an action listener for the buttons on the screen. The easiest strategy is to call **addActionListeners** at the end of the **init** method. This call adds the program as a listener to all the buttons on the display.
- You specify the response to a button click by overriding the definition of **actionPerformed** with a new version that implements the correct actions for each button.
- If there is more than one button in the application, you need to be able to tell which one caused the event. There are two strategies for doing so:
	- 1. Call **getSource** on the event to obtain the button itself.
	- 2. Call **getActionCommand** on the event to get the **action command** string, which is initially set to the button label.

# Adding Features to **DrawStarMap**

- The text illustrates the various Swing interactors by adding new features to the **DrawStarMap** application. The first step is adding a Clear button that erases the screen.
- Adding the button is accomplished in the **init** method:

```
public void init() {
   add(new JButton("Clear"), SOUTH);
   addActionListeners();
}
```
• The response to the button appears in **actionPerformed**:

```
public void actionPerformed(ActionEvent e) {
   if (e.getActionCommand().equals("Clear")) {
      removeAll();
   }
}
```
# Exercise: Interactive Stoplight

Using the **GStoplight** class defined in the slides for Chapter 9, write a **GraphicsProgram** that creates a stoplight and three buttons labeled Red, Yellow, and Green, as shown in the sample run below. Clicking on a button should send a message to the stoplight to change its state accordingly.

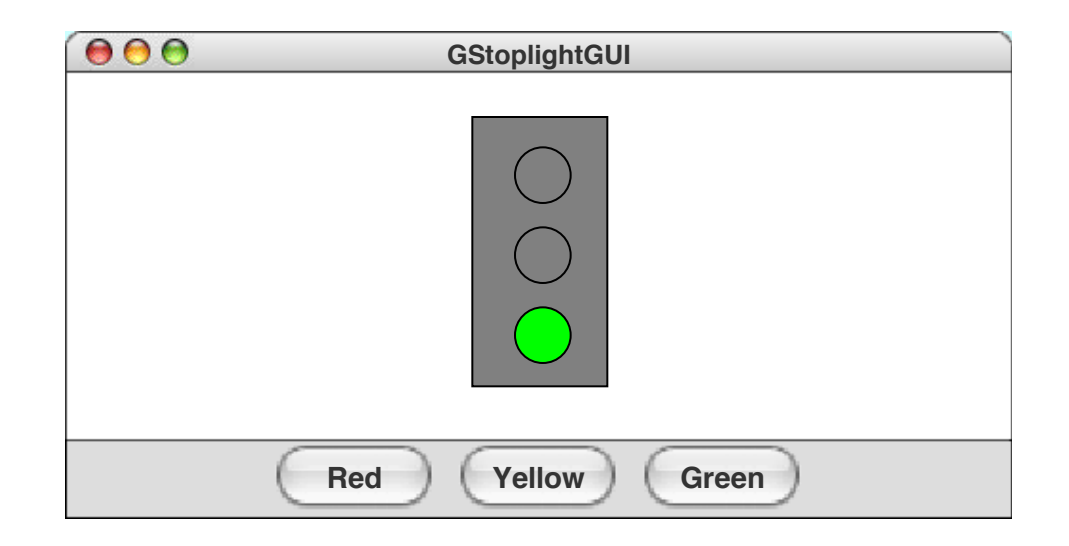

# Interactive Stoplight

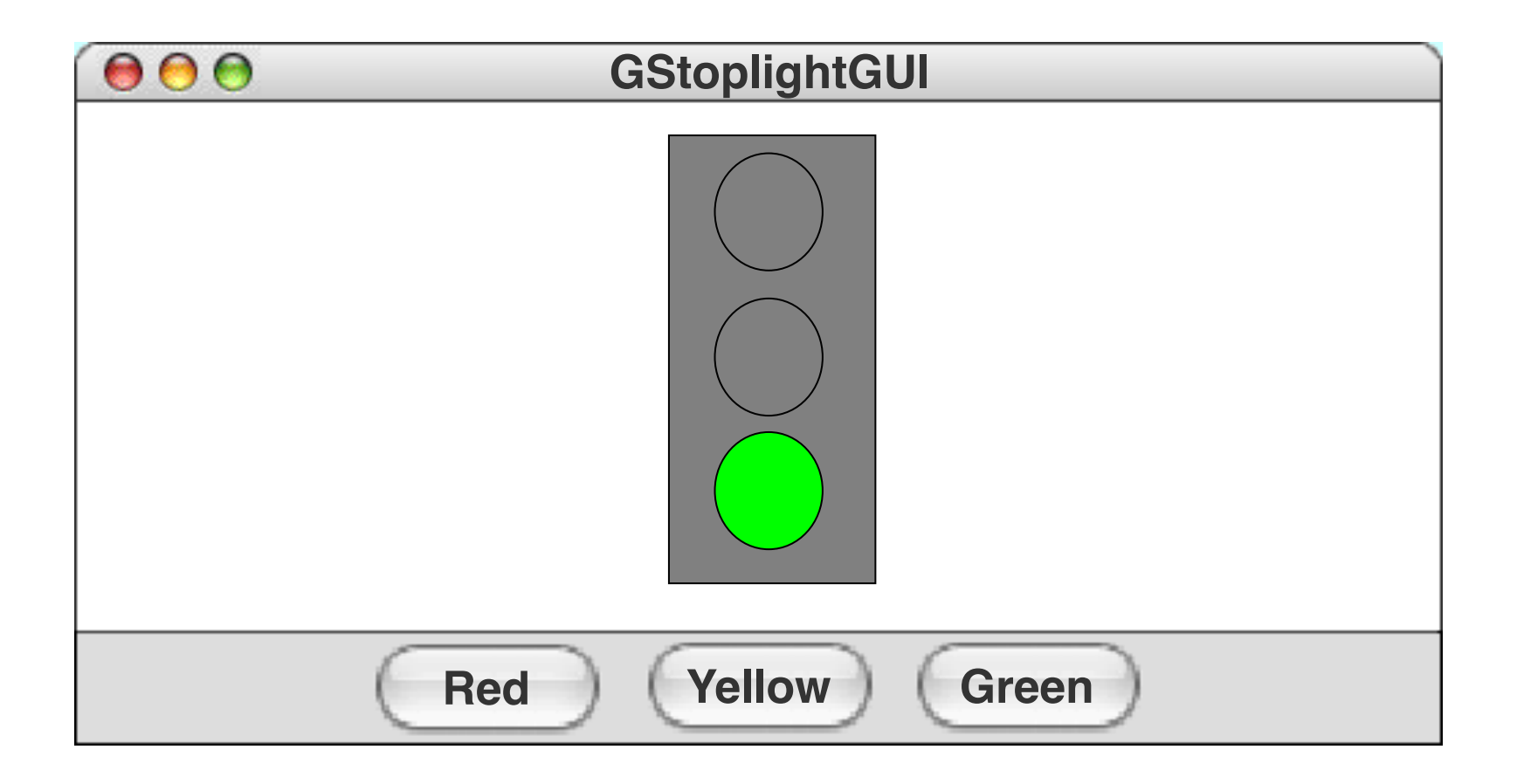

R

**public class GStoplightGUI extends GraphicsProgram {**

```
public void init() {
     stoplight = new GStoplight();
     add(stoplight, getWidth() / 2, getHeight() / 2);
     add(new JButton("Red"), SOUTH);
     add(new JButton("Yellow"), SOUTH);
     add(new JButton("Green"), SOUTH);
     addActionListeners();
  }
  public void actionPerformed(ActionEvent e) {
     String cmd = e.getActionCommand();
     if (cmd.equals("Red")) {
        stoplight.setState(Color.RED);
     } else if (cmd.equals("Yellow")) {
        stoplight.setState(Color.YELLOW);
     } else if (cmd.equals("Green")) {
        stoplight.setState(Color.GREEN);
     }
  }
/* Private instance variables */
  private GStoplight stoplight;
} 43
```
# The **JToggleButton** Class

- The **JToggleButton** class is another type of button that is similar to **JButton** but maintains an on/off state. On the screen, a **JToggleButton** looks just like a **JButton** except for the fact that it stays on after you release the mouse button.
- As its name suggests, a **JToggleButton** toggles back and forth between on and off when it is clicked. Clicking the first time turns it from off to on; clicking a second time turns it off.

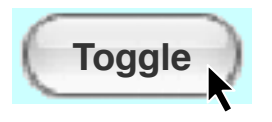

- You can determine whether a **JToggleButton** is on by calling **isSelected**, which returns **true** if the button is on.
- The **JToggleButton** class itself is not used as much as two of its subclasses, **JCheckBox** and **JRadioButton**, which are described on the next two slides.

# The **JCheckBox** Class

- The **JCheckBox** class is a subclass of **JToggleButton** and therefore inherits its behavior.
- In terms of its operation, a **JCheckBox** works exactly like an instance of its parent class. The only difference is in what the button looks like on the screen. In a **JCheckBox**, the button label appears to the right of a small square that either contains or does not contain a check mark, like this:

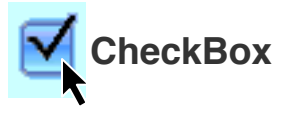

- Because a **JCheckBox** is a **JToggleButton**, you can call the **isSelected** method to determine its state.
- Like a **JButton**, a **JCheckBox** generates action events when it is clicked. Both of these classes inherit this behavior from **AbstractButton**, which is their common superclass.

# The **JRadioButton** Class

• The **JRadioButton** class also extends **JToggleButton** and behaves in much the same way. In this case, the button is displayed as a circle that is tinted and marked with a dot when it is selected, as follows:

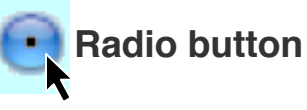

- Radio buttons are ordinarily not used individually but instead as a set. If you create a **ButtonGroup** object and then add several radio buttons to it, the Swing libraries make sure that only one of those buttons is selected at a time.
- Grouped radio buttons are used to allow the user to choose among several mutually exclusive options. As an example, the text extends the **DrawStarMap** program to allow the user to choose the size of the star by selecting a radio button:

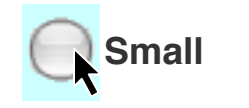

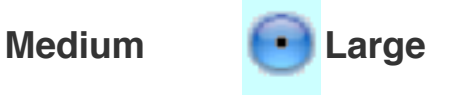

# The **JSlider** Class

- In many applications, you want to let the user adjust a value over a wide range instead of selecting among a set of options.
- The Swing libraries include several different interactors that allow the user to adjust a parameter. The text uses the **JSlider** class, which appears on the screen like this:

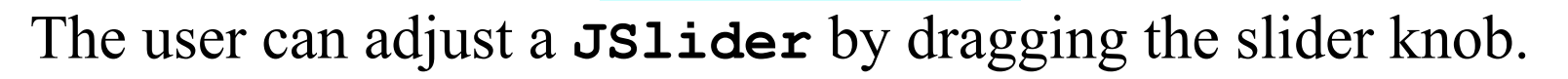

• The simplest form of the **JSlider** constructor looks like this:

**new JSlider(***min***,** *max***,** *value***)**

where *min* and *max* are integers giving the minimum and maximum values of the slider and *value* is the initial value.

• You can retrieve the current value by calling **getValue**.

#### The **JLabel** Class

- The interactors you display on the screen sometimes don't provide the user with enough information. In such cases, it is useful to include **JLabel** objects, which appear as text strings in the user interface but do not respond to any events.
- As an example, if you wanted to label a slider so that it was clear it controlled size, you could use the following code to produce the control strip shown at the bottom of the screen:

```
add(new JLabel("Small"), SOUTH);
add(sizeSlider, SOUTH);
add(new JLabel("Large"), SOUTH);
```
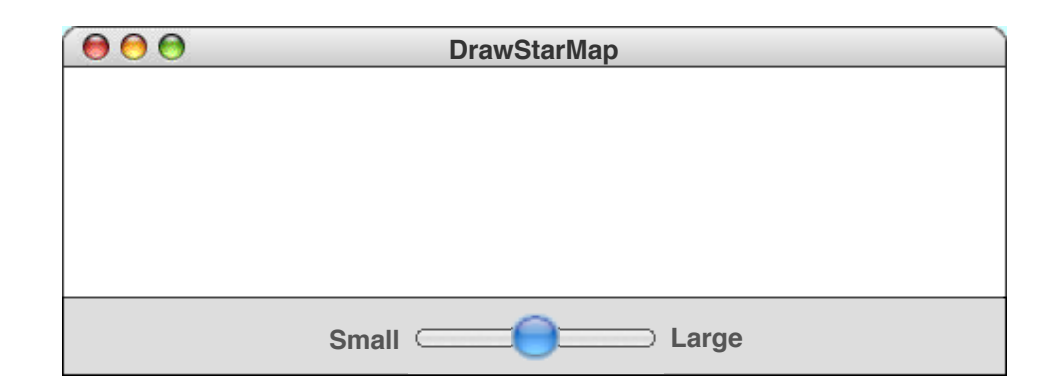

# The **JComboBox** Class

- In some applications, you may need to allow the user to chose among a set of options that would take up too much space on the screen if you listed them all. In such situations, you can use the **JComboBox** class, which lists the available options in a popup menu that goes away once the selection is made.
- A **JComboBox** used to select T-shirt sizes might look like this on the screen:

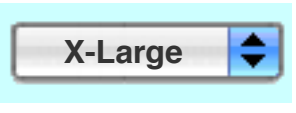

- From the user's point of view, a **JComboBox** works like this: **C**W, c
	- Depressing the mouse brings up a popup menu.
	- Dragging the mouse selects from the different options.
	- Releasing the mouse sets the state to the current option.
- Given that its purpose is to offer the user a choice of options, the **JComboBox** interactor is sometimes called a **chooser**.

# Using the **JComboBox** Interactor

- The standard constructor for a **JComboBox** creates an empty interactor that contains no options; you then add the desired options by calling the **addItem** method for each one.
- The code to create the T-shirt size chooser looks like this:

```
JComboBox sizeChooser = new JComboBox();
sizeChooser.addItem("Small");
sizeChooser.addItem("Medium");
sizeChooser.addItem("Large");
sizeChooser.addItem("X-Large");
sizeChooser.setEditable(false);
```
The last line prevents the user from typing in some other size.

- The items in a **JComboBox** need not be strings but can instead be any object. The label that appears in the popup menu is determined by applying the object's **toString** method.
- The **getSelectedItem** and **setSelectedItem** methods allow you to determine and set which item is selected.

#### The **JTextField** Class

- Although Swing's set of interactors usually make it possible for the user to control an application using only the mouse, there are nonetheless some situations in which keyboard input is necessary.
- You can accept keyboard input in a user interface by using the **JTextField** class, which provides the user with an area in which it is possible to enter a single line of text.
- The **HelloGUI** program on the next slide illustrates the use of the **JTextField** class in a **ConsoleProgram** that prints a greeting each time a name is entered in the text field.

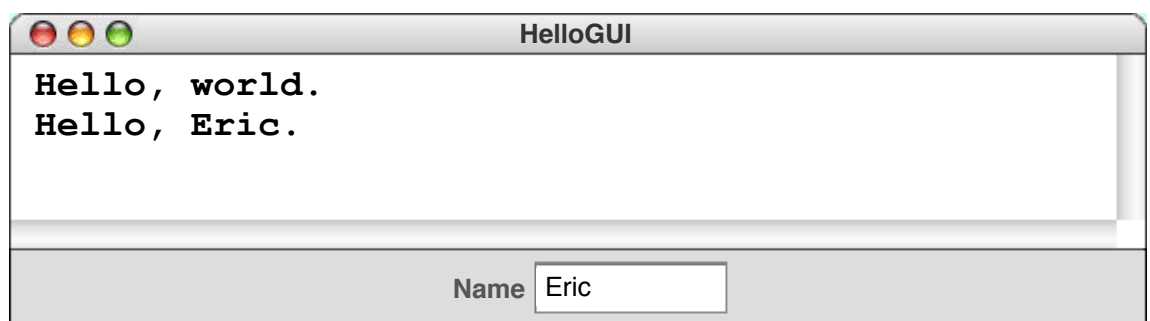

#### **JTextField**

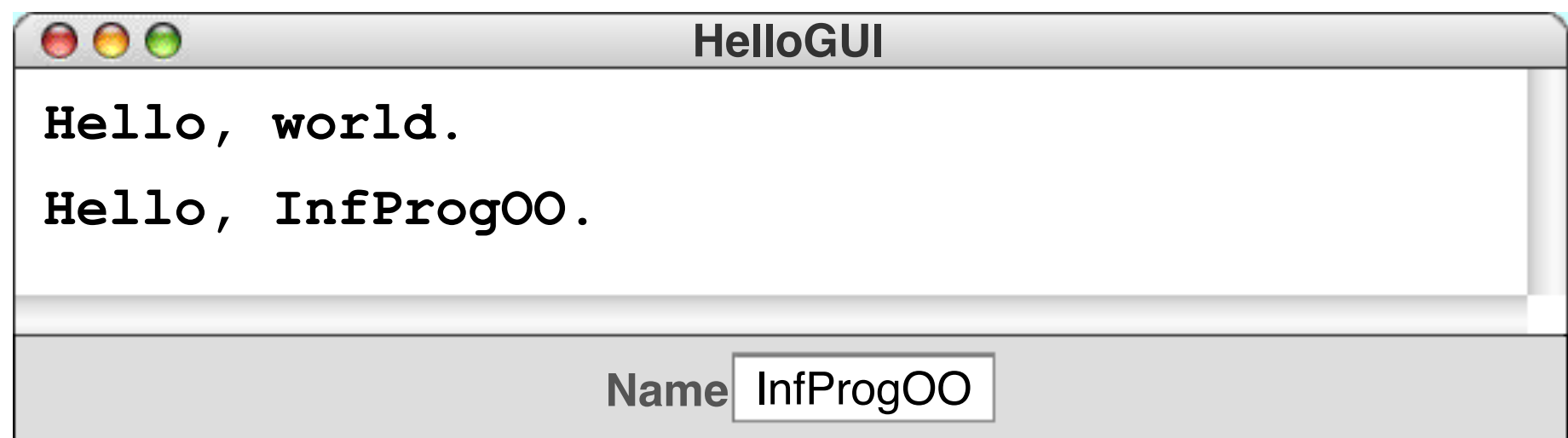

```
import acm.program.*;
import java.awt.event.*;
import javax.swing.*;
```
**public class HelloGUI extends ConsoleProgram {**

```
public void init() {
  nameField = new JTextField(10);
  add(new JLabel("Name"), SOUTH);
  add(nameField, SOUTH);
  nameField.addActionListener(this);
}
```

```
public void actionPerformed(ActionEvent e) {
  if (e.getSource() == nameField) {
    println("Hello, " + nameField.getText());
  }
}
private JTextField nameField;
```
# Notes on the **JTextField** Class

• The constructor for the **JTextField** class has the form

**new JTextField(***columns***)**

- where *columns* is the number of text columns assigned to the field. The space often appears larger than one might expect, because Java reserves space for the widest characters.
- You can get and set the string entered in a **JTextField** by calling the **getText** and **setText** methods.
- A **JTextField** generates an action event if the user presses the ENTER key in the field. If you want your program to respond to that action event, you need to register the program as an action listener for the field. In the **HelloGUI** example, the action listener is enable by the statement

**nameField.addActionListener(this);**

## Numeric Fields

- The **acm.gui** package includes two **JTextField** subclasses that simplify the process of reading numeric input within a graphical user interface. The **IntField** class interprets its text string as an **int**; the **DoubleField** class interprets the text string as a **double**.
- In addition to the usual operations on a **JTextField**, the **IntField** and **DoubleField** classes export **getValue** and **setValue** methods that get and set the numeric value of the field.
- Although it is beyond the scope of the text, the **IntField** and **DoubleField** classes support numeric formatting so that you can control the number of digits in the display. The methods that support this capability are described in the **javadoc** documentation for these classes.

# Managing Component Layout

- Although using a control strip along the edge of a program is useful for simple applications, creating a more sophisticated user interface requires you to be able to place interactors anywhere inside a window.
- Arranging interactors to form an elegant, easy-to-use interface is a difficult design challenge. One of the factors that complicates this type of design is the fact that the size of the program window can change over time. A layout that makes sense for a large window may not be appropriate for a small one.
- Java seeks to solve the problem of changing window size by using **layout managers**, which are responsible for arranging interactors and other components when the windows that contain them change size.

# Components and Containers

- Understanding how layout managers work is significantly easier if you first understand the relationship between two classes—**Component** and **Container**—that are fundamental to Java's windowing system.
- The **Component** class forms the root of Java's window system hierarchy in the sense that anything that appears in a window is a subclass of **Component**.
- The **Container** class is a subclass of **Component** that can contain other **Component**s, thereby making it possible to nest components inside structures of arbitrary depth.
- As you can see from the hierarchy diagram on the next slide, many of the classes you have seen in the text are subclasses of both **Component** and **Container**. In particular, all Swing interactors, the **GCanvas** class, and the **Program** class are both components and containers.

# Component Hierarchy

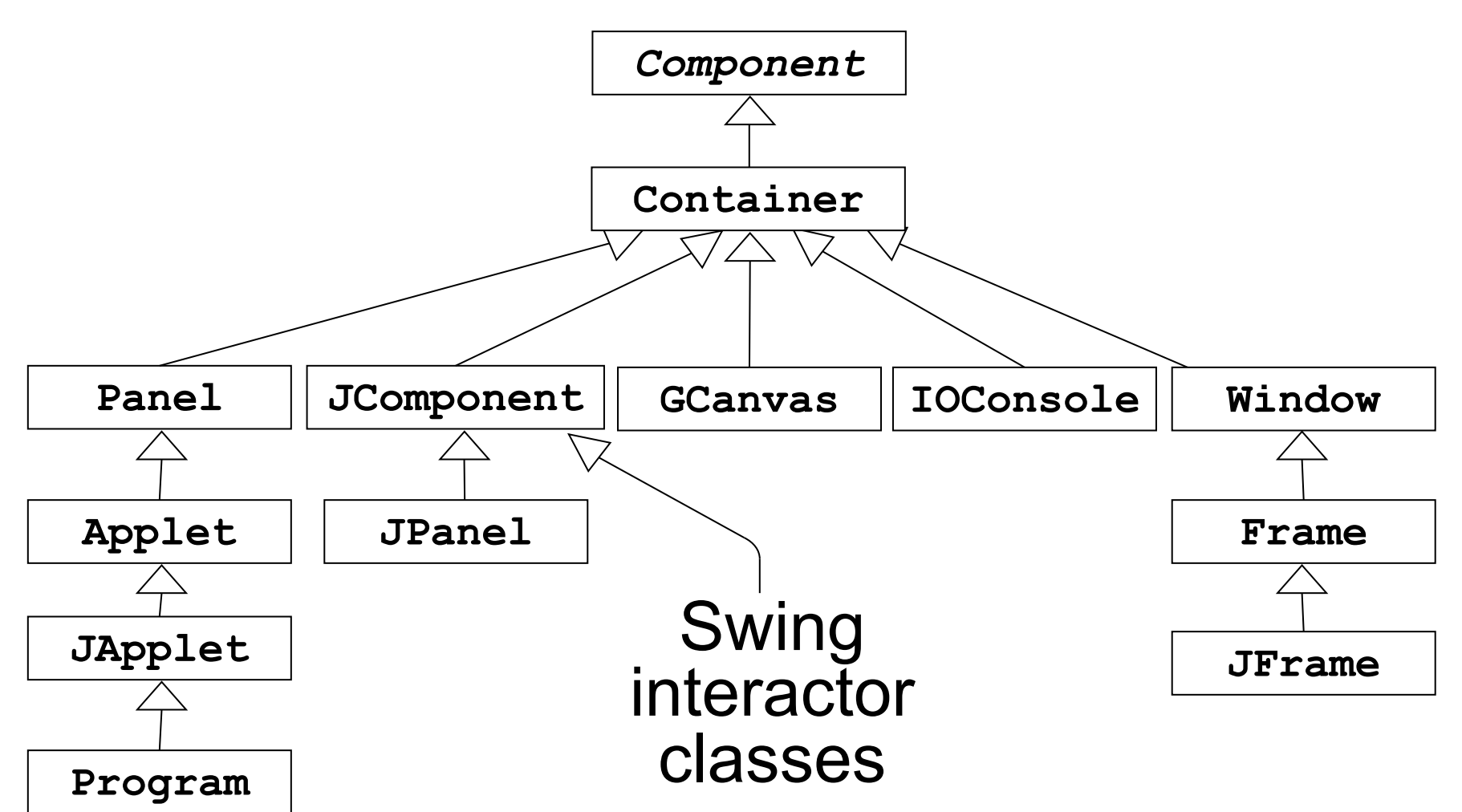

Each Container has *Layout Manager* 58

# Layout Managers

- In Java, each **Container** has a **layout manager**, which is an object that takes responsibility for arranging the components in that container.
- The layout manager for a container is invoked automatically when the size of the container changes. Although automatic invocation is sufficient for most applications, you may at some point encounter situations in which you need to invoke the layout process by calling **validate** on the container.
- A layout manager uses the following factors to arrange the components in a container:
	- The specific policy set by the layout manager
	- The amount of space available in the container
	- The preferred size of each component
	- Any constraints specified when a component was added

# Assigning a New Layout Manager

- You can assign a new layout manager to a **Container** by calling the **setLayout** method with a new layout manager object that is usually constructed specifically for that purpose.
- The **Program** class overrides the definition of **setLayout** so it forwards the request to the **CENTER** region of the program rather than setting the layout for the program itself. This strategy makes it possible to use a control strip even if you call **setLayout**.
- Although it is possible to write layout managers of your own, you can usually rely on the standard layout managers supplied with Java's libraries. The next few slides describe the **BorderLayout**, **FlowLayout**, and **GridLayout** managers. The more flexible **TableLayout** manager is covered in the slides for section 10.8.

# The **BorderLayout** Manager

• A **BorderLayout** manager divides its container into five regions, as follows:

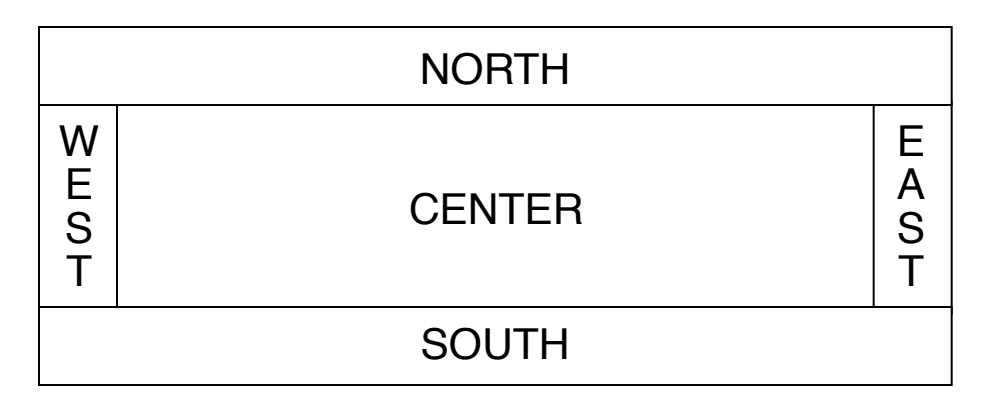

• When you add a component to a container managed by a **BorderLayout**, you need to specify the region, as in

*container***.add(***component***, BorderLayout.SOUTH);**

• A **BorderLayout** manager creates the layout by giving the **NORTH** and **SOUTH** components their preferred space and then doing the same for the **WEST** and **EAST** components. Any remaining space is then assigned to the **CENTER** component.

# The **FlowLayout** Manager

- The **FlowLayout** manager is in many ways the simplest manager to use and is particularly convenient for getting programs running quickly.
- The **FlowLayout** manager arranges its components in rows from top to bottom and then from left to right within each row. If there is space within the current row for the next component, the **FlowLayout** manager puts it there. If not, the layout manager centers the components on the current row and starts the next one. The **FlowLayout** manager also leaves a little space between each component so that the components don't all run together.
- The problem with the **FlowLayout** manager is that it has no way to make sure that the divisions between the lines come at appropriate places, as illustrated by the example on the next slide.

# Limitations of **FlowLayout**

• The following program creates a slider and two labels:

```
public class FlowLayoutSlider extends Program {
   public void init() {
      setLayout(new FlowLayout());
      add(new JLabel("Small"));
      add(new JSlider(0, 100, 50));
      add(new JLabel("Large"));
   }
}
```
- If the program window is wide enough, everything looks fine.
- If, however, you make the program window very narrow, the break between the interactors comes at an awkward place.

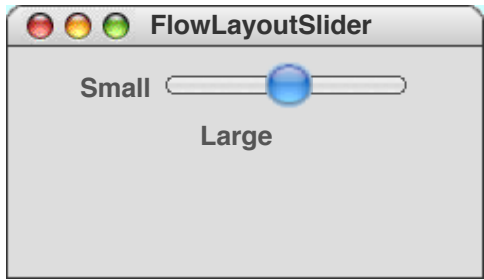

```
public class FlowLayoutSlider
    extends Program {
  public void init() {
    setLayout(new FlowLayout());
    add(new JLabel("Small"));
    add(new JSlider(0, 100, 50));
    add(new JLabel("Large"));
  }
```
**}**

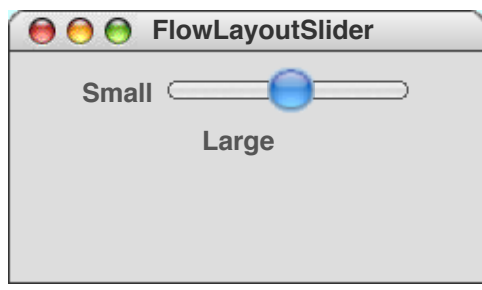

# The **GridLayout** Manager

• The **GridLayout** manager is easiest to illustrate by example. The following **init** method arranges six buttons in a grid with two rows and three columns:

```
public void init() {
   setLayout(new GridLayout(2, 3));
   for (int i = 1; i \le 6; i++) {
      add(new JButton("Button " + i));
   }
}
```
• As you can see from the sample run at the bottom of the slide, the buttons are expanded to fill the cell in which they appear.

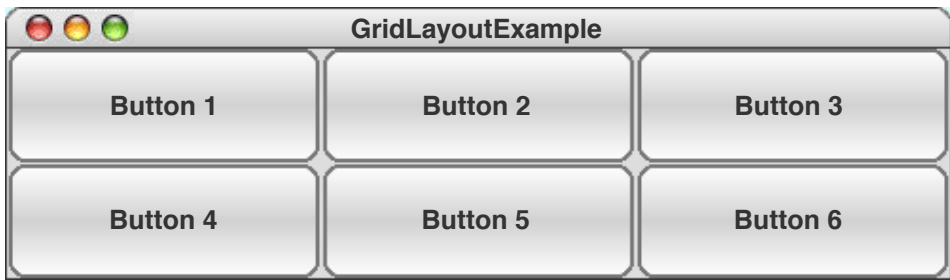

#### **public void init() { setLayout(new GridLayout(2, 3));** for (int  $i = 1$ ;  $i \le 6$ ;  $i+1$ ) { **add(new JButton("Button " + i)); } }**

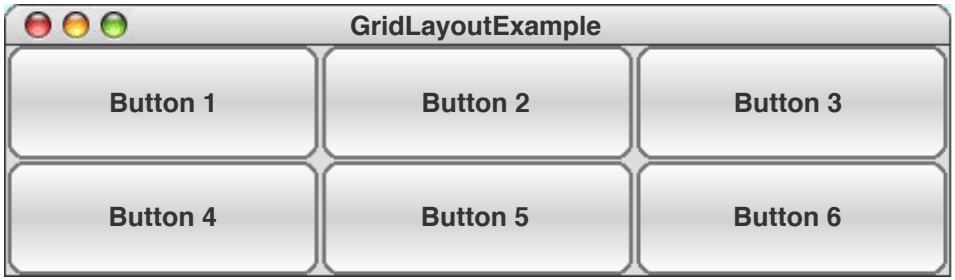

# The Inadequacy of Layout Managers

- The main problem with Java's layout managers is that none of the library classes offer the right combination of simplicity and flexibility.
- The simple managers—**BorderLayout**, **FlowLayout**, and **GridLayout**—don't have enough power to design effective user-interface layouts. Unfortunately, the **GridBagLayout** manager, which has the necessary flexibility to create good layout designs, is extremely difficult to use.
- To address the lack of a simple but powerful layout manager, the ACM Java Task Force designed a new **TableLayout** manager, which offers all the power of **GridBagLayout** but is much easier to use. The **TableLayout** manager and its features are covered in the next few slides.

# Using the **TableLayout** Class

- The **TableLayout** manager has much in common with the **GridLayout** manager. Both managers arrange components into a two-dimensional grid.
- Like **GridLayout**, the **TableLayout** constructor takes the number of rows and columns in the grid:

**new TableLayout(***rows***,** *columns***)**

• The most noticeable difference between **GridLayout** and **TableLayout** is that **TableLayout** does not expand the components to fit the cells. Thus, if you changed the earlier six-button example to use **TableLayout**, you would see

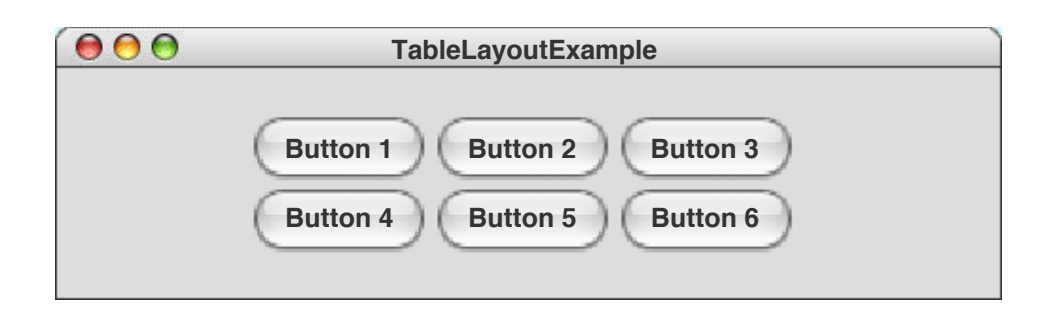

# Specifying Constraints

- The real advantage of the **TableLayout** manager is that it allows clients to specify constraints that control the layout. The constraints are expressed as a string, which is passed as a second parameter to the **add** method.
- For example, to add a component **c** to the current table cell and simultaneously indicate that the column should have a minimum width of 100 pixels, you could write

```
add(c, "width=100");
```
• To add a label that spans three columns (as a header would likely do), you could write

**add(new JLabel("Heading"), "gridwidth=3");**

The **TableLayout** constraints are listed on the next slide.

# A Temperature Conversion Program

The **TemperatureConverter** program on the next slide uses the **TableLayout** manager to create a simple user interface for a program that converts temperatures back and forth from Celsius to Fahrenheit. The steps involved in using the program are:

- 1. Enter an integer into either of the numeric fields.
- 2. Hit ENTER or click the conversion button.
- 3. Read the result from the other numeric field.

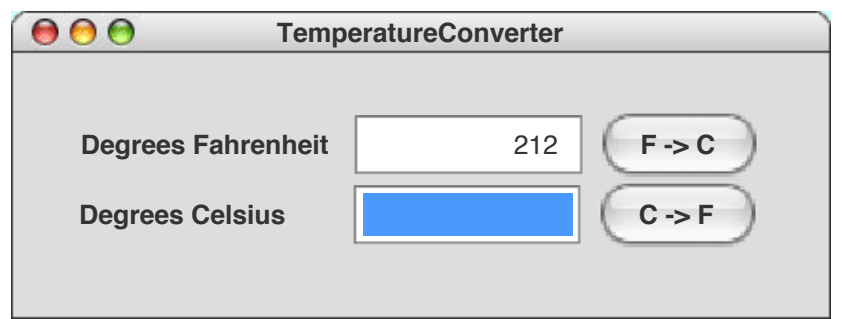

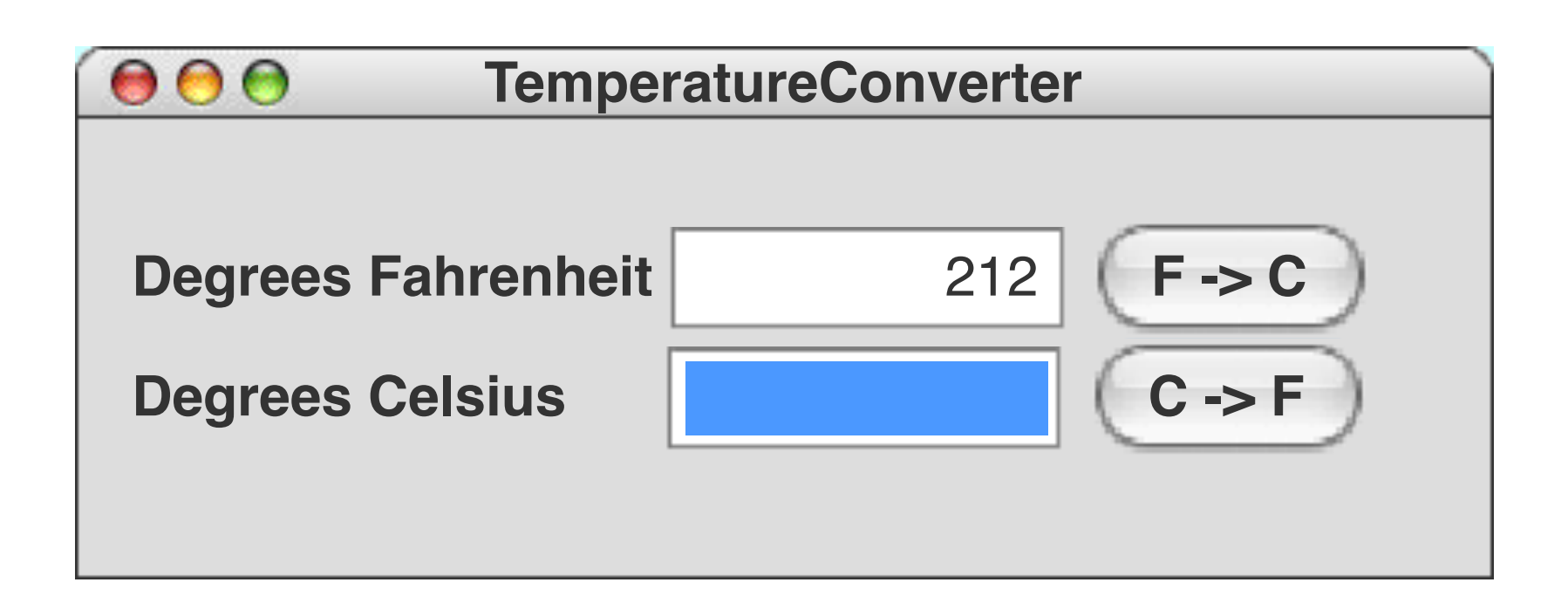

**public class TemperatureConverter extends Program {**

```
add(new JLabel("Degrees Fahrenheit"));
  add(new JLabel("Degrees Celsius"));<br>add(celsiusField);<br>add(new JButton("C -> F"));<br>
  add(new JButton("C -> F"));<br>
public void init() {
  setLayout(new TableLayout(2, 3));
  fahrenheitField = new IntField(32);
  fahrenheitField.setActionCommand("F -> C");
  fahrenheitField.addActionListener(this);
  celsiusField = new IntField(0);
  celsiusField.setActionCommand("C -> F");
  celsiusField.addActionListener(this);
  add(fahrenheitField);
  add(new JButton("F -> C"));
  add(celsiusField);
  addActionListeners();
}
```
```
/* Listens for a button action */
 public void actionPerformed(ActionEvent e) {
   String cmd = e.getActionCommand();
    if (cmd.equals("F -> C")) {
      int f = fahrenheitField.getValue();
      int c = GMath.round((5.0 / 9.0) * (f - 32));
      celsiusField.setValue(c);
    } else if (cmd.equals("C -> F")) {
      int c = celsiusField.getValue();
      int f = GMath.round((9.0 / 5.0) * c + 32);
      fahrenheitField.setValue(f);
    }
 }
```

```
/* Private instance variables */
 private IntField fahrenheitField;
 private IntField celsiusField;
```
**}**

### Layout for the Calculator Program

- As a second example of the **TableLayout** manager, the text develops a program that implements a simple four-function calculator, as shown at the bottom of this slide.
- Although the entire **Calculator** program is interesting as an example of object-oriented design, this chapter focuses on the user interface, which is created by the **init** method on the next slide.

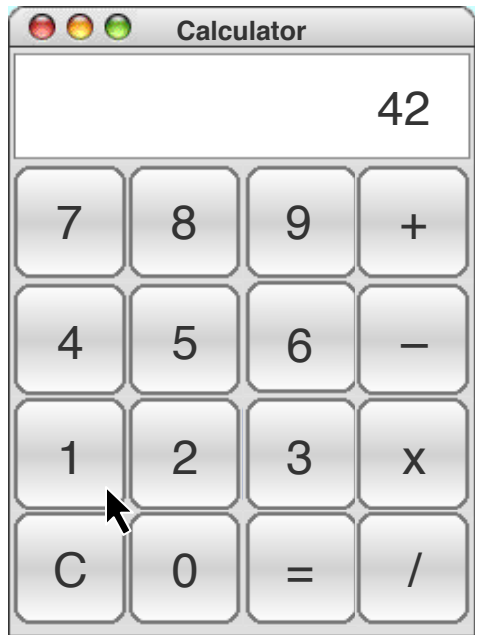

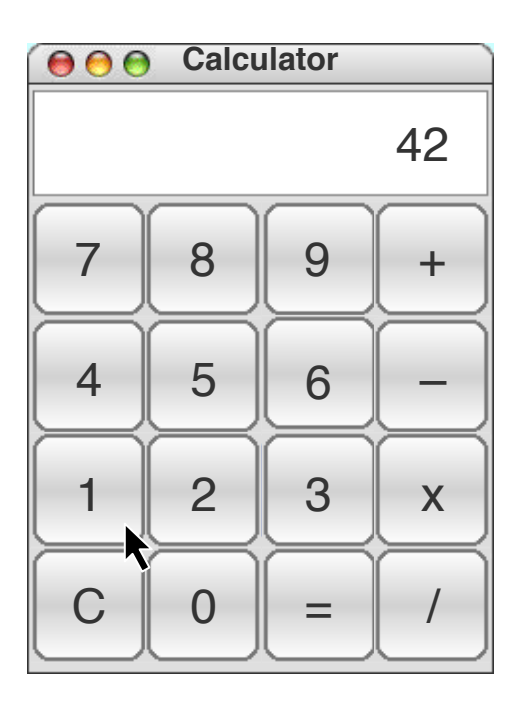

```
public void init() {
  setLayout(new TableLayout(5, 4));
  display = new CalculatorDisplay();
  add(display,
    "gridwidth=4 height=" + BUTTON_SIZE);
  addButtons();
  addActionListeners();
}
private void addButtons() {
  String constraint = "width=" + BUTTON_SIZE + 
" height=" + BUTTON_SIZE;
  add(new DigitButton(7), constraint);
  add(new DigitButton(8), constraint);
  add(new DigitButton(9), constraint);
  add(new AddButton(), constraint);
  add(new DigitButton(4), constraint);
  add(new DigitButton(5), constraint);
  add(new DigitButton(6), constraint);
  add(new SubtractButton(), constraint);
```
**...**

## **TableLayout** Constraints

**gridwidth=***columns or* **gridheight=***rows*

Indicates that this table cell should span the indicated number of columns or rows.

**width=***pixels or* **height=***pixels*

The **width** specification indicates that the width of this column should be at least the specified number of pixels. The **height** specification similarly indicates the minimum row height.

### **weightx=***weight or* **weighty=***weight*

If the total size of the table is less than the size of its enclosure, **TableLayout** will ordinarily center the table in the available space. If any of the cells, however, are given nonzero **weightx** or **weighty** values, the extra space is distributed along that axis in proportion to the weights specified.

#### **fill=***fill*

Indicates how component in this cell should be resized if its preferred size is smaller than cell size. Legal values are **NONE**, **HORIZONTAL**, **VERTICAL**, and **BOTH**, indicating the axes along which stretching should occur; default is **BOTH**.

#### **anchor=***anchor*

If a component is not being filled along a particular axis, the **anchor** specification indicates where component should be placed in its cell. Default value is **CENTER**, but you may also use any of the standard compass directions (**NORTH, SOUTH**, **EAST**, **WEST**, **NORTHEAST**, **NORTHWEST**, **SOUTHEAST**, or **SOUTHWEST**). <sup>77</sup>

### Resizing, Component Listeners

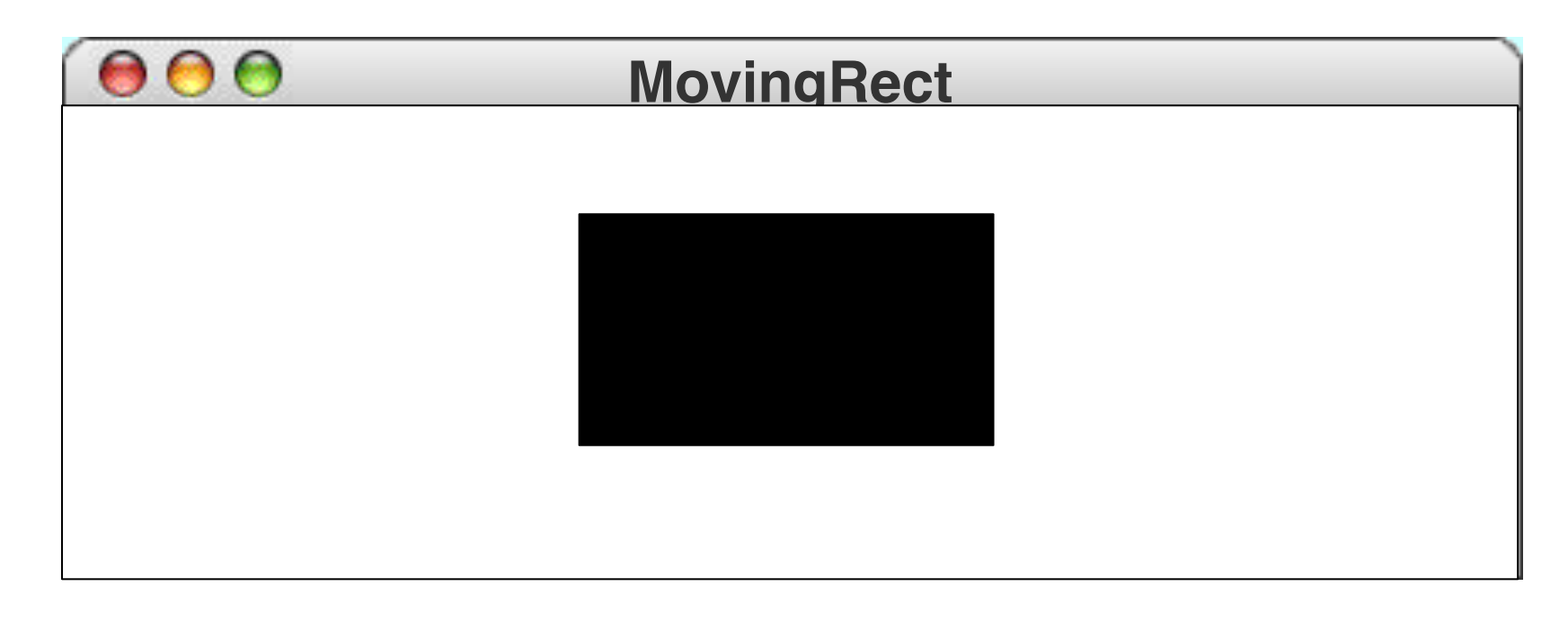

```
public class MovingRect extends Program {
public void init() {
 MyCanvas canvas = new MyCanvas();
 add(canvas);
}
} 78
```

```
class MyCanvas extends GCanvas
    implements ComponentListener {
```

```
public MyCanvas() {
  addComponentListener(this);
  rect = new GRect(BOX_WIDTH, BOX_HEIGHT);
  rect.setFilled(true);
}
public void update() {
  removeAll();
  add(rect, (getWidth() - BOX_WIDTH) / 2,
    (getHeight() - BOX_HEIGHT) / 2);
}
       \blacktriangleright
```

```
public void componentResized(
    ComponentEvent e) {
  update();
}
public void componentHidden(
    ComponentEvent e) { }
```

```
public void componentMoved(
    ComponentEvent e) { }
```
**public void componentShown( ComponentEvent e) { }**

**private GRect rect; private static final double BOX\_WIDTH = 200; private static final double BOX\_HEIGHT = 100;**

# Summary I

- *Events*: user actions that happen outside of normal sequential program flow
- Java programs respond to events by designating objects as *listeners* to particular event types
- Event listeners must implement interface defined in **java.awt.event** (**MouseListener**, ...)
- Program class implements these interfaces by supplying empty methods, e.g., **mouseClicked** – which are overridden by own methods
- The **init** method specifies initialization code, e.g. **addMouseListeners**

## Summary II

- **javax.swing** and **acm.gui** define classes whose instances are *interactors*
- To determine which button caused an action event *e*, can call *e.***getSource**, which returns object that caused the event, or *e*.**getActionCommand**, which returns a string
- Easiest way to add interactors is to add them to a *control bar* along borders of program window
- Arranging interactors in interior usually requires *layout manager*
- The **TableLayout** manager allows to specify *constraints* on layout 82